# Netzwerke: Filius

## Simulation des Word Wide Webs

Eine der wichtigsten Aufgaben des heutigen Internets ist zweifelsohne das World Wide Web. Mithilfe von FILIUS kann man die grundlegenden Abläufe bei der Kommunikation zwischen einem Webbrowser und einem irgendwo anders befindlichen Webserver simulieren und analysieren.

### 1. Webserver

Erstelle zunächst wieder den Aufbau von letztem Mal:

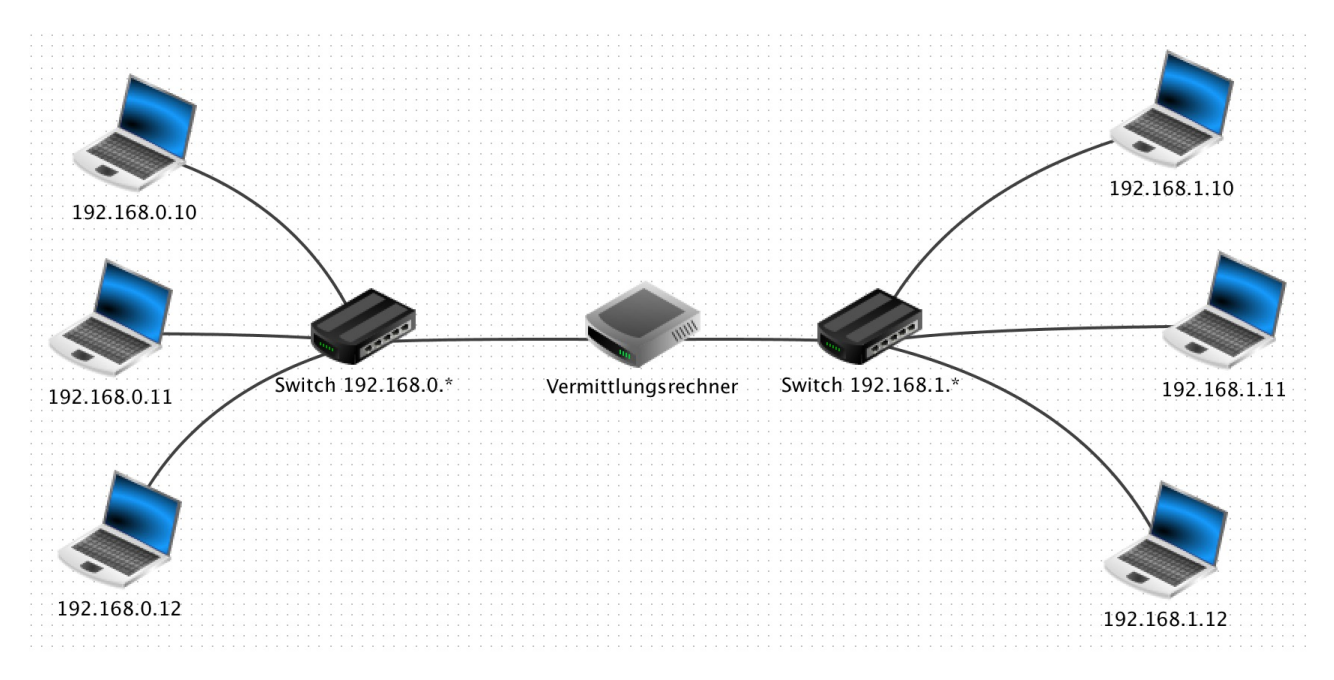

Denke dabei daran, die IP-Adressen und das Gateway richtig einzustellen.

Schließe danach einen Rechner mit der IP 192.168.0.201 an.

Installiere anschließend auf diesem Rechner einen Webserver, und einen Texteditor. Öffne mit dem Texteditor anschließend die Datei index.html im Ordner webserver und bearbeite diese, so dass deine Informationen angezeigt werden.

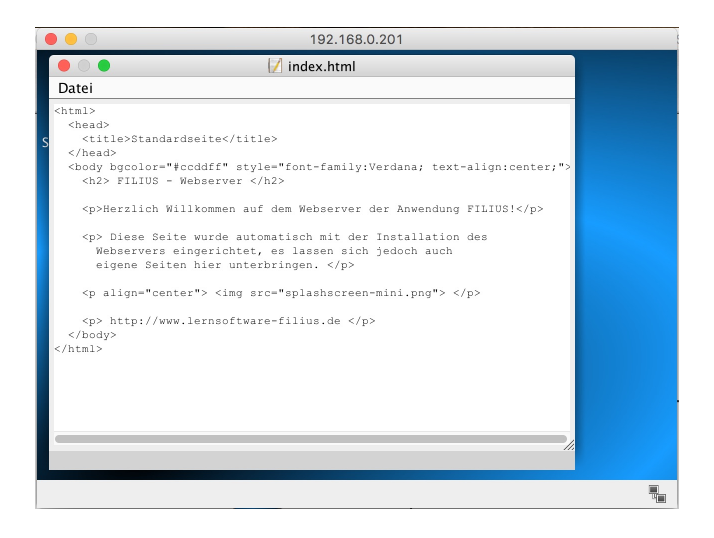

Lege außerdem eine zusätzliche Datei kontakt.html an, welche von der Startseite aus verlinkt werden soll.

Starte anschließend den Webserver.

Installiere auf einem (beliebigen) anderen PC einen Webbrowser und rufe mit diesem die Adresse http://192.168.0.201 auf, hier sollte die oben erstellte Webseite angezeigt werden.

# 2. Domain Name System

Informiere dich, was das Domain Name System (DNS) ist, wie es funktioniert und welche Voraussetzungen dafür gegeben sein müssen.

#### 2.1 Schwachstellen

Informiere dich über mögliche Schwachstellen und Angriffspunkte des DNS.

## 3. DNS in Filius

Erweitere deinen Vermittlungsrechner um eine weitere Netzwerkschnittstelle (mit dem Button Verbindungen verwalten) und gib dieser die IP-Adresse 192.168.2.1.

Schließe daran einen weiteren Server an mit der IP 192.168.2.201.

Installiere darauf einen DNS-Server mit einem Adresseintrag z. B. meinserver.de auf die IP-Adresse 192.168.0.201.

Versuche danach mit einem Webbrowser auf die Seite http://meinserver.de zuzugreifen. Es funktioniert nicht – warum? Korrigiere die Einstellungen so, dass es funktioniert!

Beobachte anschließend (mit den blinkend dargestellten Kabel), wie die Kommunikation abläuft. Tipp: Die Geschwindigkeit lässt sich in FILIUS mit dem Schieberegler in der Funktionsleiste oben einstellen!

#### 3.1 Direkte Abfrage der Ziel-IP

Der DNS-Server kann auch direkt über die Befehlszeile abgefragt werden. Hierfür wird der Befehl host meinserver.de verwendet.

# 4. Dynamic Host Configuration Protocol

Speziell in großen Netzwerken wird es sehr aufwändig, alle IP-Adressen, Gateway, DNS-Adressen,. . . richtig zu konfigurieren bzw. bei einer Änderung aktuell zu halten.

Informiere dich, wie das Dynamic Host Configuration Protocol DHCP grundlegend funktioniert. Richte auf dem 192.168.0.201 (in den Einstellungen im Entwurfsmodus) einen DHCP-Server ein und lasse die IP-Adressen von 192.168.0.10 bis 192.168.0.20 automatisch vergeben.

Damit die automatischen Einstellungen auf den Computern übernommen werden, musst du die manuellen IP-Adressen durch die automatische Konfiguration ersetzen. Wähle dazu die Option DHCP zur Konfiguration verwenden aus.

Beobachte, welche Kommunikation stattfindet, wenn du in den Aktionsmodus wechselst.